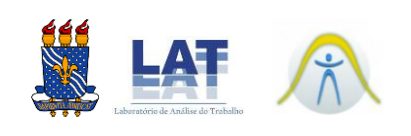

## **INSTRUÇÃO PARA DOWLOAD DO CERTIFICADO**

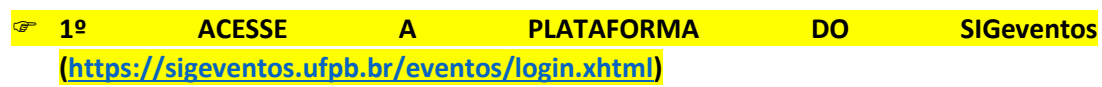

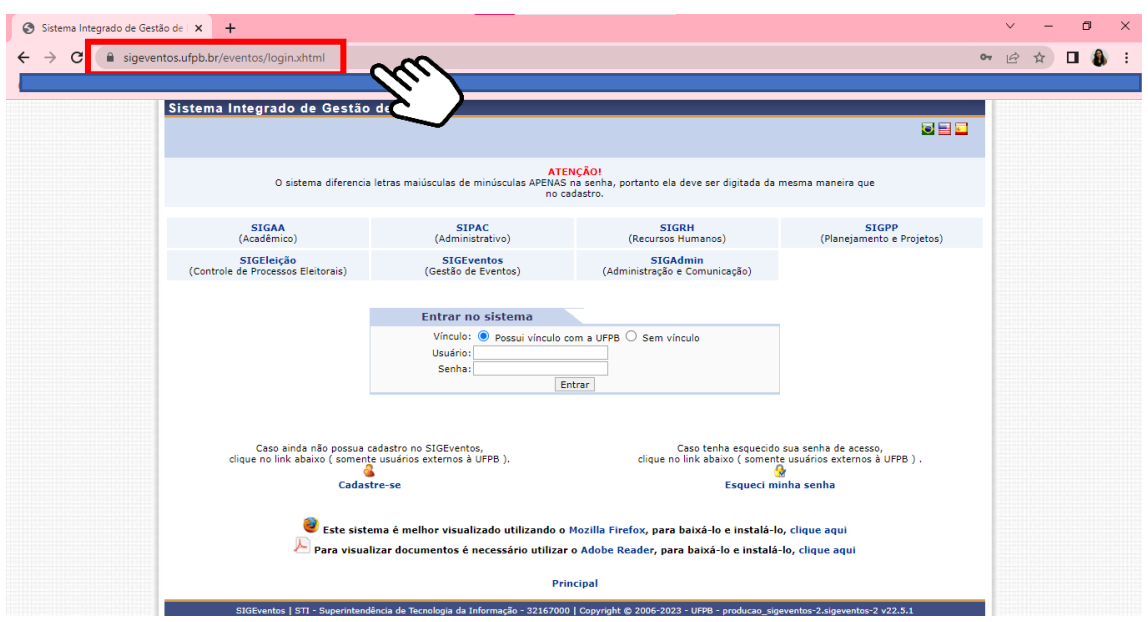

## **2º ENTRE NO SITEMA COM SEU LOGIN E SENHA**

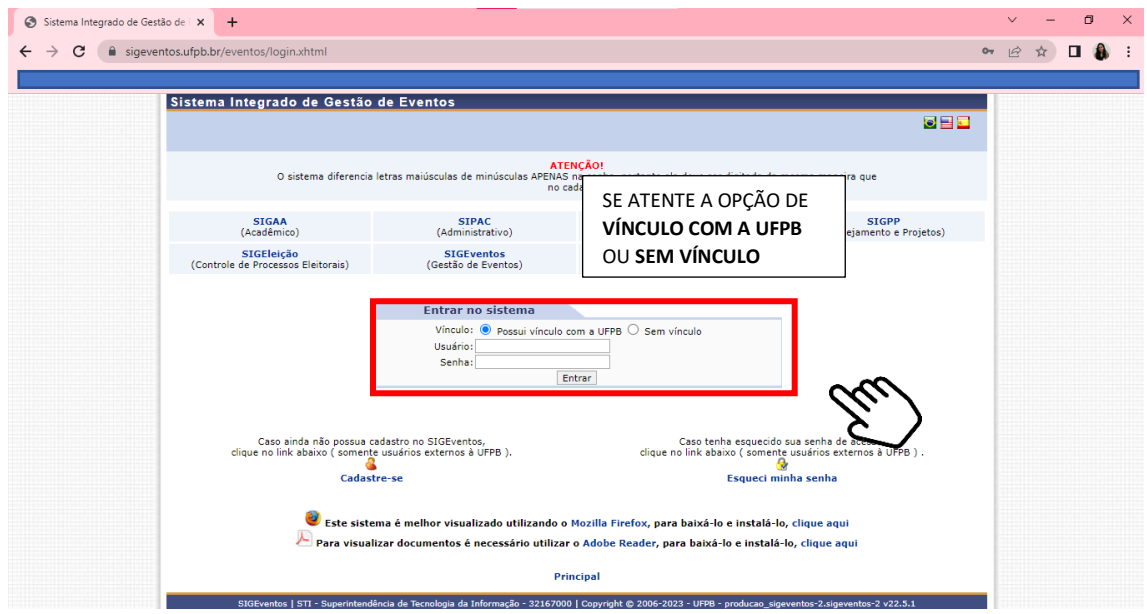

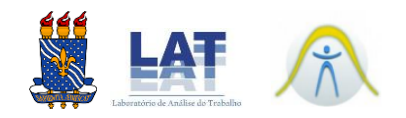

## **3º VÁ ATÉ INSCRIÇÕES DE PARTICIPANTES – MINHAS INSCRIÇÕES**

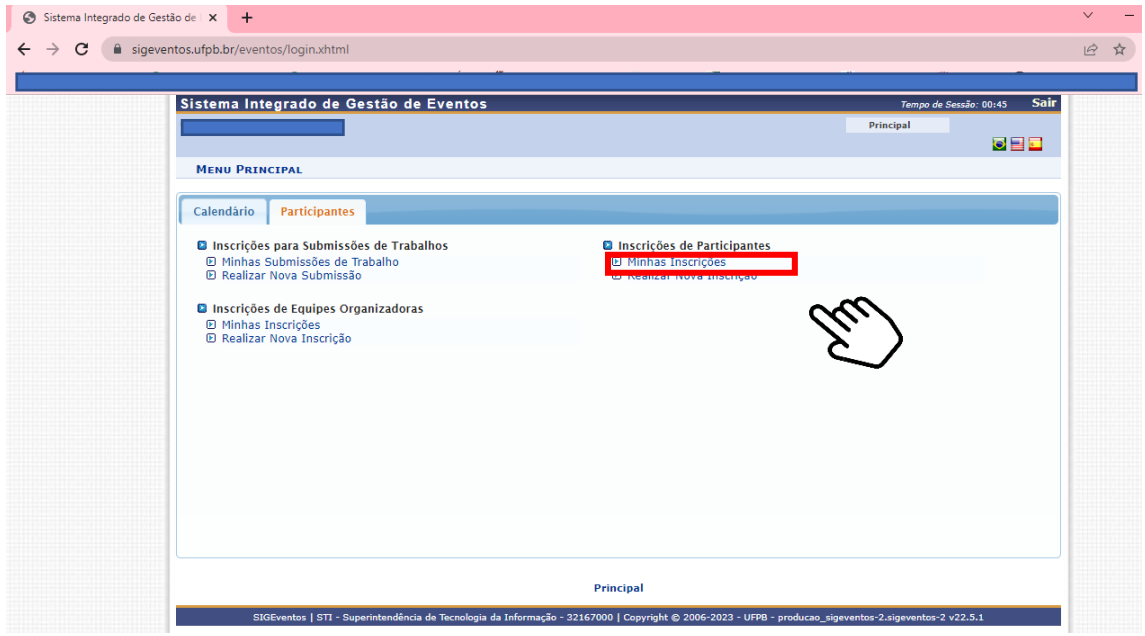

## **4º AO CLICAR EM "OPÇÕES" É POSSÍVEL EMITIR CERTIFICADO**

OBS.: ao clicar em emitir certificado, o download será realizado automaticamente

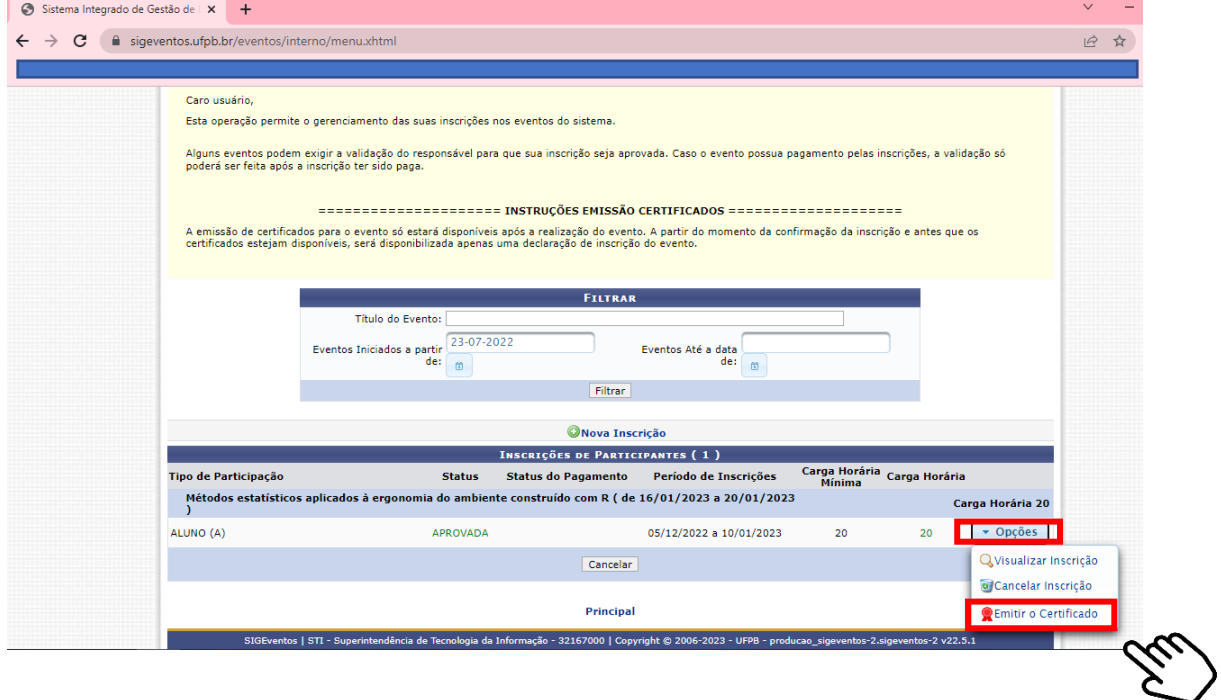